#### **To connect to a wireless network using the Network Wizard**

If the wireless network is secured, you'll need to enter the key (password) for the wireless network during the connection procedure. If you don't know the password, contact your network administrator of the person who setup the wireless network.

- a. If you have just turned your SIRIUS TTR1 Radio on for the first time, the **SSID** screen will already be displayed. Skip ahead to step **e**.
- b. Press **MENU** and turn the **TUNE knob** to highlight **System Setup**. Press the **TUNE Knob**.
- c. Turn the **TUNE knob** to highlight **Network**. Press the **TUNE Knob**.
- d. Press the **TUNE Knob** to select **Network Wizard**.
- e. The radio will scan for wireless networks and return with a list of wireless networks which were found. (A sample screen is shown here. Your actual wireless network name will appear in the list, if found.) Turn the **TUNE knob** to highlight your wireless network and press the **TUNE knob**. If you don't know the network name, contact your network administrator of the person who set up the wireless network.
- f. If you choose an unsecured network, and the radio is able to connect to the wireless network, the **Connected** screen will be

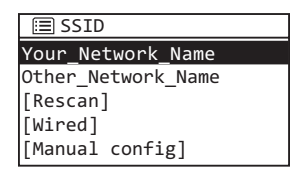

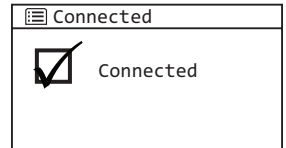

displayed and the radio will connect to the wireless network. Skip to step h.

If you choose a network that is secured, you will be prompted to enter the key (password). If you don't know the password, contact your network administrator of the person who setup the wireless network. Remember that the key is

case sensitive. Turn the **TUNE knob** to scroll through the list of characters and highlight each character. Press the **TUNE knob** to select the highlighted character and move to the next character.

If you make a mistake, turn the **TUNE knob** to highlight **BKSP** and press the **TUNE knob** to erase the character.

g. When the key has been entered, turn the **TUNE knob** to scroll to highlight **OK** and press the **TUNE knob.** If you have entered the correct key, and the

radio is able to connect to your wireless network, the **Connected** screen will be displayed. If you have entered the wrong key, the **Incorrect key** screen is displayed, and you will be prompted to enter the key again.

h. If you are installing your SIRIUS TTR1 Radio for the first time, continue with "Step 2: Enter Your SIRIUS Account Information" on page 23.

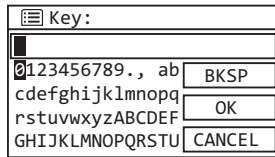

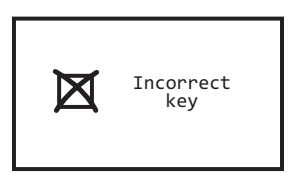

If you have previously entered your SIRIUS user name and key into the radio, and had tuned to a channel, the screen will show **Connecting.** When successfully connected, the **Buffering...** screen will be displayed as the channel information is streamed to the radio. When complete, you are returned to the main display screen and you should hear the audio playing. Otherwise, the **Category Tune** screen is displayed.

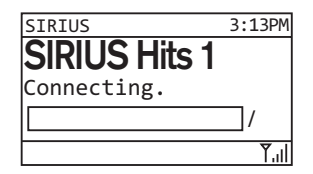

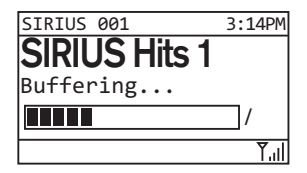

#### **To connect to a wired network using the Network Wizard:**

- **a.** At the rear of the radio, remove the compartment cover and connect an Ethernet cable to the Ethernet connector on the inside left of the compartment. Refer to "Wired Ethernet Connector" on page 11 for the location of the Ethernet connector. Replace the compartment cover.
- b. Connect the other end of the Ethernet cable to your home's wired network.
- c. If you have turned your SIRIUS TTR1 Radio on for the first time, the SSID screen will already be displayed. Skip ahead to step **g**.
- d. Press **MENU** and turn the **TUNE knob** to highlight **System Setup**. Press the **TUNE Knob**.
- e. Turn the **TUNE knob** to highlight **Network**. Press the **TUNE Knob**.
- f. Press the **TUNE Knob** to select **Network Wizard**.
- g. The radio will scan for networks. When the scan is complete, turn the **TUNE knob** to highlight **[Wired]** and press the **TUNE knob**.
- h. If the radio is able to connect to your network, the **Connected** screen will be displayed. If **Waiting for Ethernet**

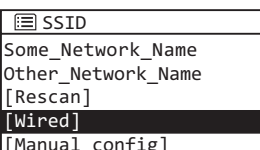

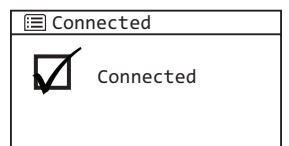

is displayed, check the Ethernet cable connections.

**i.** If you are installing your SIRIUS TTR1 Radio for the first time, continue with "Step 2: Enter Your SIRIUS Account Information" on page 23.

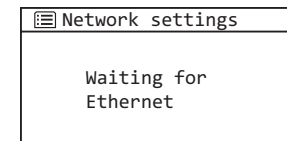

If you have previously entered your SIRIUS user name and key into the radio, and had tuned to a channel, the screen will show **Connecting.** When successfully connected, the **Buffering...** screen will be displayed as the channel information is streamed to the radio. When complete, you are returned to the main display screen and you should hear the audio playing. Otherwise, the **Category Tune** screen is displayed.

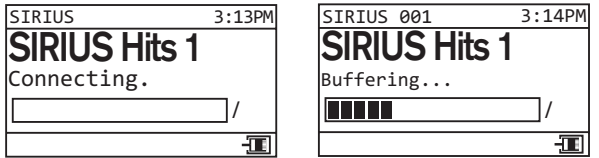

#### **Step 2: Enter Your SIRIUS Account Information**

The SIRIUS TTR1 Radio needs your account user name and password to connect to SIRIUS Internet Radio service. If are not yet subscribed to the SIRIUS Internet Radio service, go to www.sirius.com/siriusinternetradio or call 888-539-7474 to subscribe, and get your user name and password.

#### *To enter your account information:*

- a. Turn on the radio by pressing the **Power button**.
- b. Press **MENU** and turn the **TUNE knob** to highlight **SIRIUS Setup**. Press the **TUNE knob**.
- c. Turn the **TUNE knob** to highlight **User name**. Press the **TUNE knob**.
- d. Turn the **TUNE knob** to scroll through the list of characters and highlight each character for your user name. Press the **TUNE knob** to select the highlighted character and move to the next character. If you make a mistake, turn the **TUNE knob** to highlight **BKSP** and press the **TUNE knob** to erase the character.

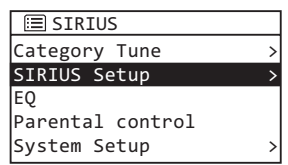

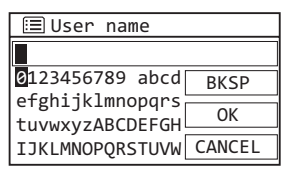

e. When you have entered your user name, turn the **TUNE knob** to

scroll to highlight **OK** and press the **TUNE knob.**

- f. You will then be prompted to enter your password. Enter your password in the same way as you entered your user name and then select **OK**. Note that the password is case sensitive.
- g. The radio will attempt to connect to the SIRIUS Internet Radio service. If the user name and password you entered is incorrect, the **Login failed**  screen will be displayed. You'll have to re-enter the correct user name and password.

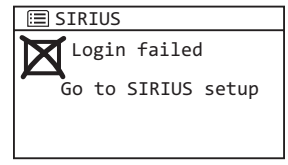

 If you have previously connected to a network, and had tuned to a channel, the screen will show **Connecting.** When successfully connected, the **Buffering...** screen will be displayed as the channel information is streamed to the radio. When complete, you are returned to the main display screen and you should hear the audio playing. Otherwise, the **Category Tune** screen is displayed.

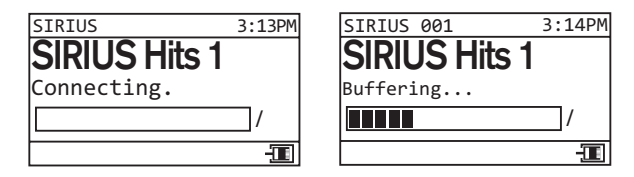